FLEXCUBE General Ledger EAR Building Oracle FLEXCUBE Universal Banking Release 12.1.0.0.0 [October] [2015]

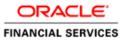

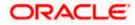

# **Table of Contents**

| 1. | FLF | EXCUBE GENERAL LEDGER APPLICATION BUILDING | 1-1 | L |
|----|-----|--------------------------------------------|-----|---|
| 1. | .1  | INTRODUCTION                               | 1-1 | L |
| 1. | .2  | BUILDING EAR FILES                         | 1-1 | l |

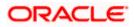

# 1. FLEXCUBE General Ledger Application Building

## 1.1 Introduction

This chapter explains the steps to build EAR files for ORACLE FLEXCUBE General Ledger Application.

# 1.2 Building EAR Files

The process of building EAR files includes the following steps:

- Load property file
- Copy sources
- Compile sources
- Build sources

To build the application for setup using the installer, follow the steps given below.

1. Click 'Next' . The following screen is displayed.

| 실 Oracle FLEXCUBE Universal Installer                                                                                                    | - • •         |
|----------------------------------------------------------------------------------------------------|---------------|
| Oracle FLEXCUBE Universal Banking                                                                                                    | ORACLE'       |
| Welcome To Oracle FLEXCUBE<br>Choose Oracle FLEXCUBE Application to be installed.                                                                                                    |               |
| P     Cracle FLEXCUBE     Universal Banking Solution     Enterprise Limits and Collateral Management     General Ledger     Open Development Tool     Gateway     Scheduler     Switch Interface Installation     FC Messaging     Payment Gateway |               |
| Log                                                                                                    | ack Next Exit |

2. Select 'General Ledger' and click 'Next'. The following screen is displayed.

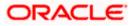

| 🙆 Oracle FLEXCUBE Universal Inst                                     | aller           |             |
|----------------------------------------------------------------------|-----------------|-------------|
| Oracle FLEXCUBE Un                                                   | iversal Banking | ORACLE      |
| Welcome To Oracle FLEXCUB<br>Choose Oracle FLEXCUBE Co               | -               |             |
| Property File<br>Database<br>Build Application<br>Deploy Application |                 |             |
| Release                                                              | KERNEL 💌        |             |
| File Seperator Style<br>Application Server<br>DataBase Server        | Weblogic -      |             |
| Log                                                                  | Bac             | k Next Exit |

- 3. Select 'Build Application'.
- 4. Specify the following details:

#### Release

Specify the release from the adjoining drop down list.

### File Seperator Style

Specify the operating system in which you are building the application. Select the appropriate one from the adjoining drop-down list.

### **Application Server**

Specify the application server in which you are building the Application. Select the appropriate one from the adjoining drop-down list.

#### **Database Server**

Not Applicable

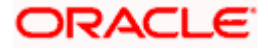

| Source FLEXCUBE Universal Installer      |                |           |
|------------------------------------------|----------------|-----------|
| Oracle FLEXCUBE Universal                | Banking        | ORACLE    |
| Installation Type<br>FC Home C:/SOFT     |                |           |
|                                          | ld Rolled-up   | _         |
| Provide schema details for patch install | ation.         |           |
| Name                                     | Value          |           |
| Username                                 | FCUBS121       | <b>^</b>  |
| Password                                 | •••••          |           |
| Service Name                             | FC1202WI       | =         |
| IP Address                               | 10.184.149.177 |           |
| Port                                     | 1521           |           |
| TNS Connect Descriptor                   | FC1202WI       | •         |
| Test Connection                          |                |           |
| Log                                      | Back           | Next Exit |

5. Based on the FCHOME chosen, the valid list of deployable units are listed as shown in the next screen:

| 🛓 ( | Oracle FLEXCUBE Universal Installer |            |         |            |      |      |       |  |
|-----|-------------------------------------|------------|---------|------------|------|------|-------|--|
| (   | Oracle FLEXCUBE Universal Banking   |            |         |            |      |      | ACLE. |  |
|     | Valid Patch List                    |            |         |            |      |      |       |  |
|     | No                                  | Version    | Туре    | Select     |      |      |       |  |
|     | 1                                   | 12.1.0.0.0 | CONSOLE | <b>v</b> ' |      |      |       |  |
|     | 2                                   | 12.1.0.1.0 | PATCH   |            |      |      |       |  |
|     |                                     |            |         |            |      |      |       |  |
|     |                                     |            |         |            |      |      |       |  |
|     |                                     |            |         |            |      |      |       |  |
|     |                                     |            |         |            |      |      |       |  |
|     |                                     |            |         |            |      |      |       |  |
|     |                                     |            |         |            |      |      |       |  |
|     |                                     |            |         |            |      |      |       |  |
|     |                                     |            |         |            |      |      |       |  |
|     | Log                                 |            |         |            | Back | Next | Exit  |  |
|     |                                     |            |         |            |      |      |       |  |

Choose the required set of Main and Patch releases. Click Next. Following screen is shown.

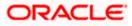

| 실 Oracle FLEXCUBE Universal Instal                                                |                |           |  |  |  |
|-----------------------------------------------------------------------------------|----------------|-----------|--|--|--|
| Oracle FLEXCUBE Univ                                                              | ORACLE         |           |  |  |  |
| Build Process<br>Specify the destination directory, application name and context. |                |           |  |  |  |
| Destination Directory                                                             | D:\DESTTEMPDIR |           |  |  |  |
| Application Name                                                                  | FGLApp         |           |  |  |  |
| Application Context NeoWeb                                                        | FGLNeoWeb      |           |  |  |  |
| Application Context WebTab                                                        | FCJWebTab      |           |  |  |  |
| Log                                                                               | Back           | Next Exit |  |  |  |

6. Specify the application details as given below:

#### **Destination Directory**

Specify the directory where the application should be setup. The installer will copy the source files from the source directory to the destination directory.

Use the directory icon to browse and select the destination directory.

#### Application Name

Specify a name for the application to be deployed.

You cannot use special characters such as '.' (dot), ',' (comma), '\$' etc. However, you may use '\_' (underscore).

#### **Application Context Neoweb**

Based on the Application type selected, the Installer displays the application context. However, you may modify the default value.

This information will be updated in 'application.xml'. In case of a WebLogic server, this will be updated in 'weblogic.xml'.

#### Application Context WebTab

Based on the Application type selected, the Installer displays the application context. However, you may modify the default value.

7. Once you have specified the details, click 'Next' to continue.

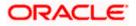

| 🕌 Oracle FLEXCUBE Universal Installer                                                                                                    | - • •     |
|----------------------------------------------------------------------------------------------------|-----------|
| Oracle FLEXCUBE Universal Banking                                                                                                    | ORACLE    |
| Build Process Specify the Property File path. Centralized Property File                                                                                                    |           |
| Exclude Property File<br>Load from Runtime Path<br>Provide the property file path to be included.<br>Exclude Property File : Check this option if user wants to exclude property<br>and take it up from some other runtime path.<br>Load from Runtime Path : Along with the property file path, provide the<br>Runtime path where the file is to be picked up. | y file    |
| Log                                                                                                    | Next Exit |

8. Specify the following details:

## **Centralized Property File**

Specify the location of the centralized property file. You can use the directory button to browse and select the directory.

The property file is required for EAR building.

#### **Exclude Property File**

Check this box to exclude the property file. By checking this box, you can include a property file from the runtime path.

If you check this box, you need to specify the location of the property file in the field 'Load from Runtime Path'.

#### Load from Runtime Path

If you have checked the box 'Exclude Property File', you need to specify the runtime path from where the Installer will pick up the property file.

It is mandatory to load the property file. If you do not load a property file, the installer will display the following error message:

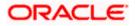

| Message | ×                                 |
|---------|-----------------------------------|
| i       | Please load Fcubs Properties file |
|         | ОК                                |

You need to load the property file to continue. Once the property file is loaded, Plugin screen is displayed.

9. Once you have specified the details, click 'Next' button and the following screen is displayed:

| 🕌 Oracle FLEXCUBE Universal Installer                                                         |                    |           |  |  |  |
|-----------------------------------------------------------------------------------------------|--------------------|-----------|--|--|--|
| Oracle FLEXCUBE Universal Banking                                                             |                    |           |  |  |  |
| Build Process<br>Choose the available plugins for including them in the current installation. |                    |           |  |  |  |
| Plugin Description                                                                            | Include (or) Exclu | de        |  |  |  |
| Document Management System                                                                    |                    |           |  |  |  |
| Reports                                                                                       |                    |           |  |  |  |
| Scheduler                                                                                     |                    |           |  |  |  |
|                                                                                               |                    |           |  |  |  |
| View Property File                                                                            |                    |           |  |  |  |
| Log                                                                                           | Back               | Next Exit |  |  |  |

- 10. You need to select the plug-ins to be included in the installation. Check the box against the required plug-ins.
- 11. Click 'Next'. The following screen is displayed.

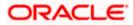

| Oracle FLEXCUBE Universal Banking ORACLE                                        |                  |               |   |         |   |  |
|---------------------------------------------------------------------------------|------------------|---------------|---|---------|---|--|
| Build Process<br>Current screen provides the language description and its code. |                  |               |   |         |   |  |
| SI.No                                                                           | Language Name    | Language Code |   | Include |   |  |
| 1                                                                               | ENGLISH          | ENG           | ~ |         | 1 |  |
| 2                                                                               | GERMAN           | GER           | ~ |         |   |  |
| 3                                                                               | ARABIC           | ARB           | ~ |         |   |  |
| 4                                                                               | JAPANESE         | JPN           | ~ |         |   |  |
| 5                                                                               | FRENCH           | FRC           | ~ |         |   |  |
| 6                                                                               | CHINESE(SIMPLIFI | CHS           | ~ |         |   |  |
| 7                                                                               | VIETNAMESE       | VIE           | ~ |         |   |  |
| 8                                                                               | SPANISH          | ESP           | ~ |         |   |  |
|                                                                                 |                  |               |   |         |   |  |

12. Select the modules that you wish to include in the installation.

13. Click 'Next'. The following screen is displayed.

| Build Process     | ovides the language descri | intion and its code |          |  |  |
|-------------------|----------------------------|---------------------|----------|--|--|
| ounent screen pre | maco are language acoci    | pron and its code.  |          |  |  |
| SI.No             | Language Name              | Language Code       | Include  |  |  |
| 1                 | ENGLISH                    | ENG                 | <b>v</b> |  |  |
| 2                 | GERMAN                     | GER                 | ¥        |  |  |
| 3                 | ARABIC                     | ARB                 | ¥        |  |  |
| 4                 | JAPANESE                   | JPN                 | ¥        |  |  |
| 5                 | FRENCH                     | FRC                 | ¥        |  |  |
| 6                 | CHINESE(SIMPLIFI           | CHS                 | ¥        |  |  |
| 7                 | VIETNAMESE                 | VIE                 | ¥        |  |  |
| 8                 | SPANISH                    | ESP                 | <b>v</b> |  |  |
|                   |                            |                     |          |  |  |

14. Select the languages that you wish to include in the installation.

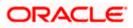

15. Click 'Next'. The following screen is displayed.

| 🍰 Oracle FLEXCUBE Universal Ir                                                                                                    | ostaller          |      | - • •     |  |  |  |
|----------------------------------------------------------------------------------------------------|-------------------|------|-----------|--|--|--|
| Oracle FLEXCUBE U                                                                                                    | Iniversal Banking |      | ORACLE    |  |  |  |
| Build Process<br>This screen provides an option to include help files                                                                                                    |                   |      |           |  |  |  |
| 🔲 Include Static Files in Arch                                                                                                    | iive              |      |           |  |  |  |
| Runtime Path on Server                                                                                                    | /BrnDbgs/         |      |           |  |  |  |
| If Include Static files in EAR is checked, all the static files will be packed and deployed i<br>nto the application server context area. Due to large number of static files, the build tim<br>e and ear deployment time will increase considerably. To avoid the above problem, Plea<br>se copy all the static files in the baseline/shipment location in to a path created on the a<br>pplication server OS. Mention the path in the above said location. |                   |      |           |  |  |  |
| Log                                                                                                    |                   | Back | Next Exit |  |  |  |

16. Specify the following details:

#### Include Static Files in EAR

Check the box 'Help Files' to include the online help files in the installation.

If you do not check this box, the Installer will not include the help files, JS and UIXML files in the EAR file. However, you can manually copy the help files to a specific folder in the application server. For details, read the information below.

#### Runtime Path on Server

In case you have manually moved the help files into a folder in the application server, specify the path of that folder.

You can manually copy the help files from the shipment media to a specific folder in the application server. This will reduce the time required for building EAR file. Copy the help files into a specific folder in the application server and unzip the files. Later, specify the folder location in the field 'Runtime Path on Server'.

Pou need to maintain '<RuntimePath>/Help/' directory structure.

For JS/UIXML you need to maintain, '<RuntimePath>/Script/JS and <RuntimePath>/UIXML/<LANGUAGE>

17. Click 'Next'. The Oracle FLEXCUBE Installer copies the files to the destination folder.

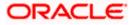

| 🛃 Oracle FLEXCUBE Universal Installer                                     |           |
|---------------------------------------------------------------------------|-----------|
| Oracle FLEXCUBE Universal Banking                                         | ORACLE    |
| Build Process                                                             |           |
| Current screen displays the status of sources being copied to destination | folder.   |
| 0%                                                                        |           |
|                                                                           |           |
| Copy                                                                      |           |
| Log                                                                       | Next Exit |

18. The Installer starts building the EAR/WAR files after the files are copied.

The compilation screen is not available in EXEC mode of installation.

19. While copying the sources, the Installer copies all the plug-ins whether you have selected them or not. At this stage, the installer deletes the plug-ins that are not selected.

| 🛃 Oracle FLEXCUBE Universal Installer                      |           |
|------------------------------------------------------------|-----------|
| Oracle FLEXCUBE Universal Banking                          | ORACLE    |
| Build Process                                              |           |
| Current screen Displays the status of sources being built. |           |
|                                                            |           |
|                                                            |           |
| Application Server Clustered                               |           |
| Build                                                      |           |
| Log                                                        | Next Exit |

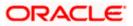

If The EAR created is to be deployed in an Application server running in a clustered mode, the check box needs to check.

20. The Installer creates the EAR/WAR files in the destination directory. After successful build process.

The EAR file will be available in selected EAR file location. If you have opted for BPEL, then FCBPELCIS.jar file will also be available in the EAR file location.

In case of decentralized or hybrid setup, EAR files for the Host and WAR file for the Branch will be available in EAR file location.

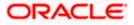

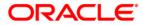

FLEXCUBE General Ledger EAR Building [October] [2015] Version 12.1.0.0.0

Oracle Financial Services Software Limited Oracle Park Off Western Express Highway Goregaon (East) Mumbai, Maharashtra 400 063 India

Worldwide Inquiries: Phone: +91 22 6718 3000 Fax:+91 22 6718 3001 www.oracle.com/financialservices/

Copyright © [2007], [2015], Oracle and/or its affiliates. All rights reserved.

Oracle and Java are registered trademarks of Oracle and/or its affiliates. Other names may be trademarks of their respective owners.

U.S. GOVERNMENT END USERS: Oracle programs, including any operating system, integrated software, any programs installed on the hardware, and/or documentation, delivered to U.S. Government end users are "commercial computer software" pursuant to the applicable Federal Acquisition Regulation and agency-specific supplemental regulations. As such, use, duplication, disclosure, modification, and adaptation of the programs, including any operating system, integrated software, any programs installed on the hardware, and/or documentation, shall be subject to license terms and license restrictions applicable to the programs. No other rights are granted to the U.S. Government.

This software or hardware is developed for general use in a variety of information management applications. It is not developed or intended for use in any inherently dangerous applications, including applications that may create a risk of personal injury. If you use this software or hardware in dangerous applications, then you shall be responsible to take all appropriate failsafe, backup, redundancy, and other measures to ensure its safe use. Oracle Corporation and its affiliates disclaim any liability for any damages caused by use of this software or hardware in dangerous applications.

This software and related documentation are provided under a license agreement containing restrictions on use and disclosure and are protected by intellectual property laws. Except as expressly permitted in your license agreement or allowed by law, you may not use, copy, reproduce, translate, broadcast, modify, license, transmit, distribute, exhibit, perform, publish or display any part, in any form, or by any means. Reverse engineering, disassembly, or decompilation of this software, unless required by law for interoperability, is prohibited.

The information contained herein is subject to change without notice and is not warranted to be error-free. If you find any errors, please report them to us in writing.

This software or hardware and documentation may provide access to or information on content, products and services from third parties. Oracle Corporation and its affiliates are not responsible for and expressly disclaim all warranties of any kind with respect to third-party content, products, and services. Oracle Corporation and its affiliates will not be responsible for any loss, costs, or damages incurred due to your access to or use of third-party content, products, or services.